Dear Parent,

We welcome you to use a bunch of payment facilities for paying your students fee. These facilities are convenient, fast and with digital proof.

Enjoy the comfort of paying school fee online!!!

## **Lotza – Our UPI App**

Parents having account with any UPI enabled bank can activate Lotza Fee can be paid from any bank account without any additional charges Student ID can be searched based on the name, class, division etc Fee payment history available for future references.

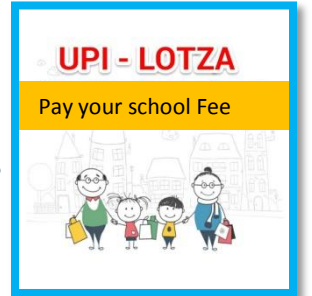

[Steps: Launch Lotza App>> School Fee>>> Select School >>Enter Student ID >> Student name & Due fees amount will be displayed >>Select the fees to be paid >>Enter PIN >>Submit]

### **Online Payment**

**Fee can be paid online using the Debit/Credit cards/Net Banking of any bank Visit https://epay.federalbank.co.in/easypayments to remit fees online Do a one time registration by clicking New User After creating username and password, login to the portal Click on Add Payee>>Select category >>Select school>>Enter Admission Number Fee payment link also available in school website and federal bank website** 

#### **M-Fee**

**Federal Bank account holders can pay fee using FedMobile, our mobile banking application.** 

**[Steps: Log in >> School Fees >> Enter student ID & first 4 characters of School name**  >> submit >> Select your school from the list and press submit. Fee details will be **displayed which you can pay confirming your MPIN.]** 

#### **E-Pay**

E-Pay is an Auto Pay facility for payment of School Fees.

Submit a mandate for deduction of school fee from your federal bank account The School Fee will be deducted automatically before the due date and credited to the school's account; subject to availability of funds in your account.

If you are not a Federal Bank customer, you can open a zero balance account at your comfort just be downloading FedBook Selfie App from Google playstore/Apple Store. For more details, visit **www.federalbank.co.in/selfie**

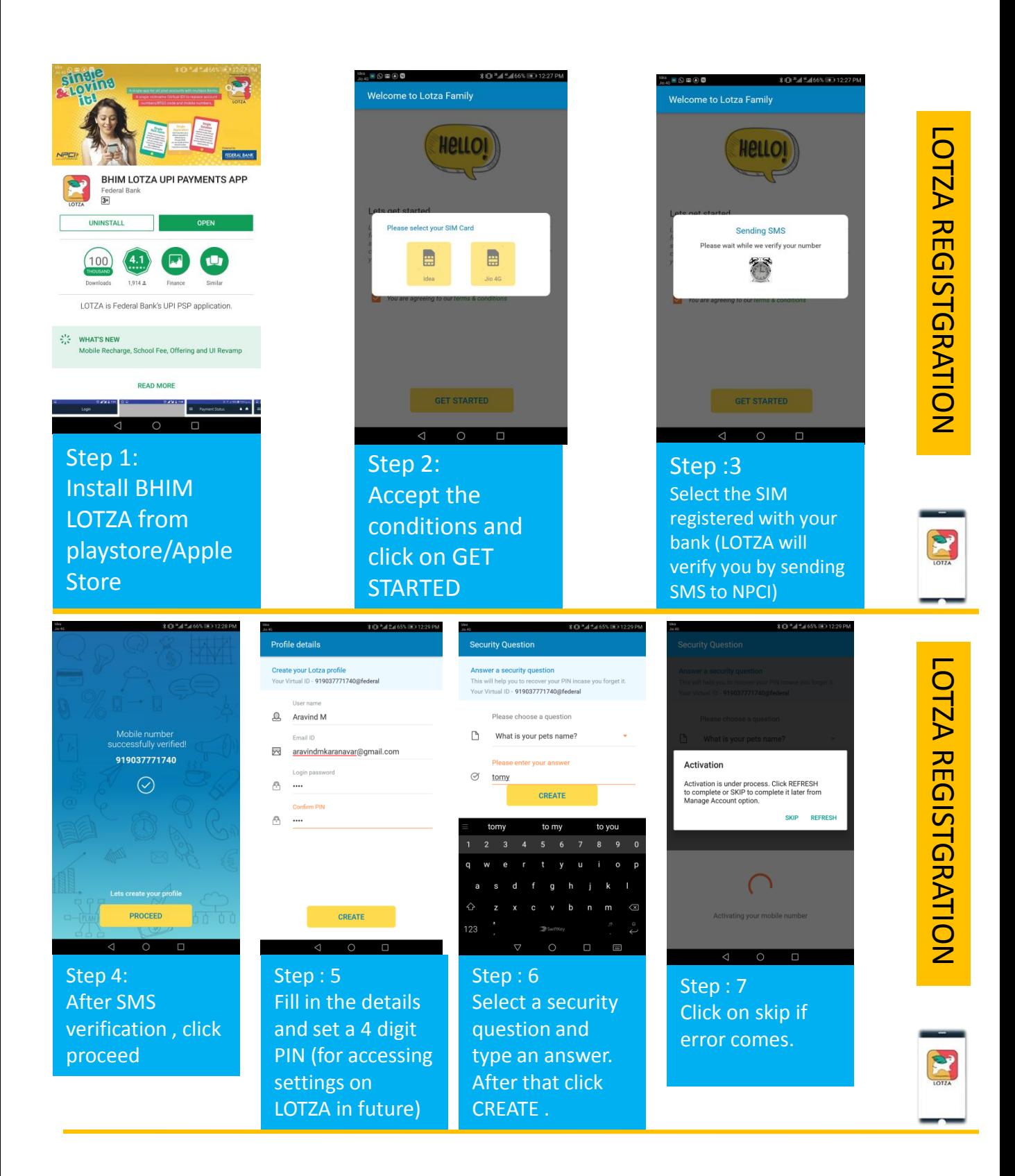

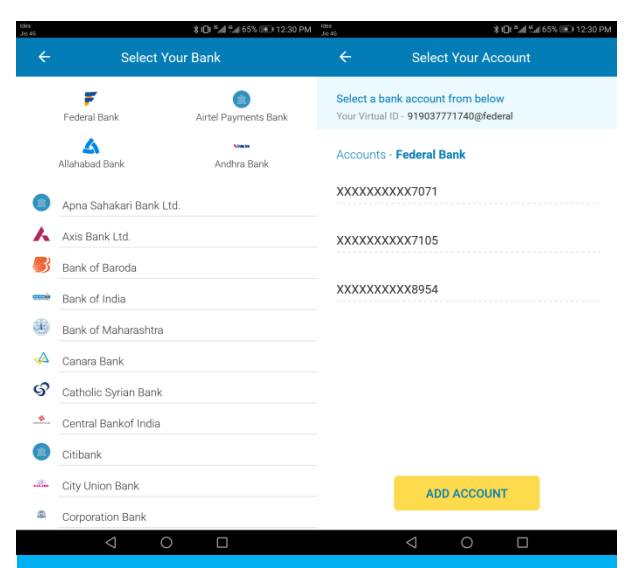

# add Account Numbe XXXXXX8954 to Virtual ID 919037771740@federal has been proc successfully **Federal Bank** xxxxxxxxxx8954 HOME

# Step 8:

Select your bank, and select the account . Click on ADD ACCOUNT after making selection

You will get confirmation after adding the account

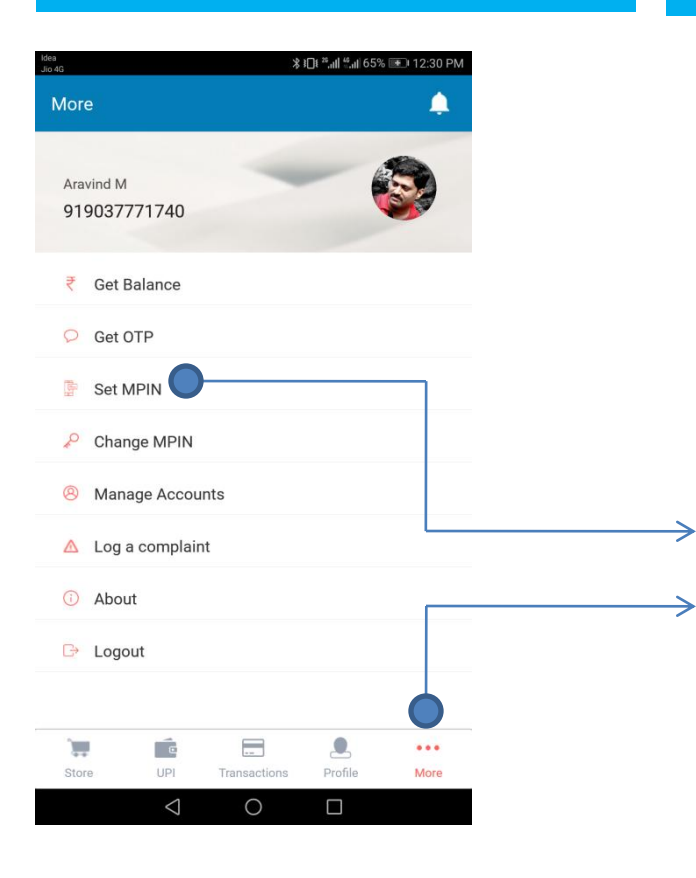

Click on more tab and enter settings PIN/Password select Set MPIN You need your ATM card for setting the PIN

After successful registration , go to home page and choose EFEE for making school payments